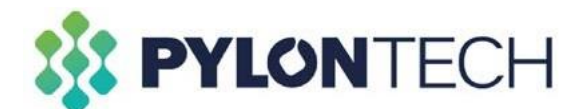

## **Application Note – Updating firmware on Pylontech UP5000 batteries to 0.9C C-rating**

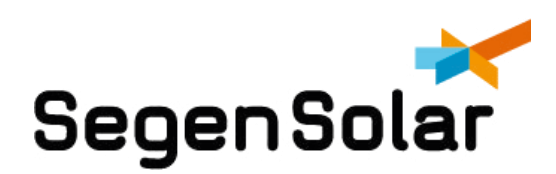

## **Updating firmware on Pylontech UP5000 batteries to 0.9C rating**

The following is required to successfully update the battery firmware:

- New BatteryView for Pylontech battery. Can be found [here.](https://1drv.ms/f/s!AgpqrMthoJHlhB9UvhNQBNN-vWof?e=JZ6T4f)
- Firmware for battery. Can be found [here.](https://1drv.ms/f/s!AgpqrMthoJHlkEJ4sD0pmueggVhi?e=EOExPy)
- RS232 to USB cable Kit. Can be purchased [here.](https://portal.segensolar.co.za/nav/pv/-brand-pylontech/-part-RS232-USB-CABLE-KIT)

Once you have all the components listed above, the following steps will guide you on how to upgrade firmware on your battery.

- 1. Using the RS232 to USB cable kit, plug the USB side into your laptop or computer and the RJ45 side into the "console" port on the battery. Switch on the battery using the power switch.
- 2. Open the BatteryView program (BatteryView\_us2000b\_series\_3.0.28). Click on BatteryView to open the program.

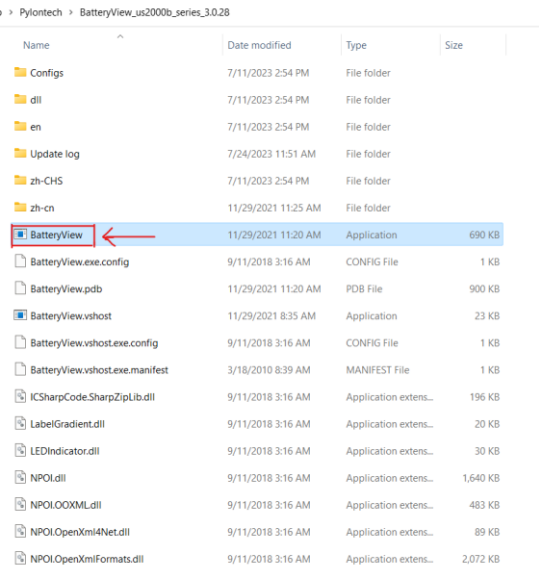

A pop-up window like the one below should display on your computers screen. Select "Connect".

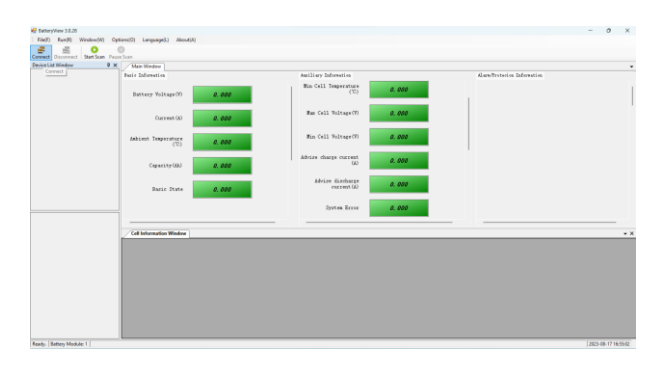

3. Ensure that the cable is detected by your laptop. This can be verified by going to the following location on your laptop: Control panel > Device manager > and expand the Ports (COM & LPT).

It should look like the below. Please note that your device might have a different COM number, it will beCOMX (Where X is the number).

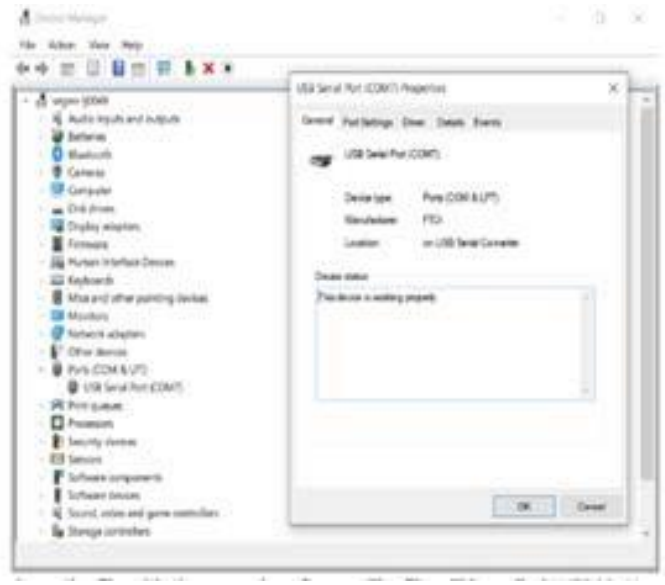

4. Back to the BatteryView application opened. The Port Name will be automatically recognized once the RS232 cable is well installed or from the Device Manager; The Baudrate is 115200. Press okay to connect and then press start scan.

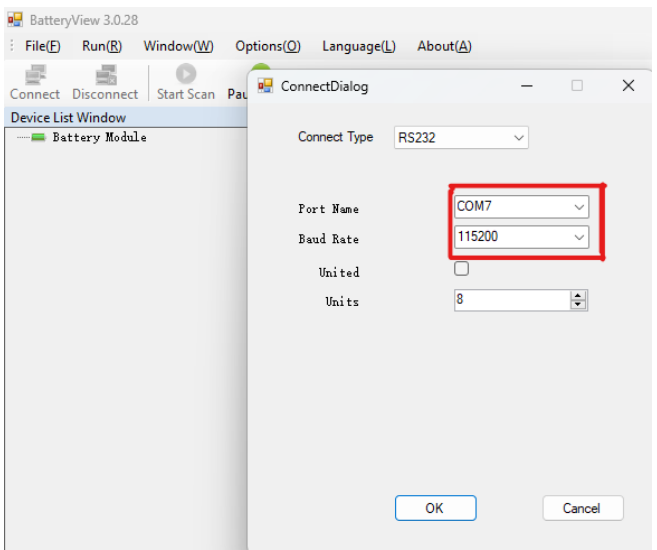

5. If the BatteryView shows values, it means the connection is successful. Please doubleclick the 'Battery Module' tool bar to receive correct battery information on the bottom right side, then take a Screenshoot as evidence for further maintenance task. Please

choose the "Update".

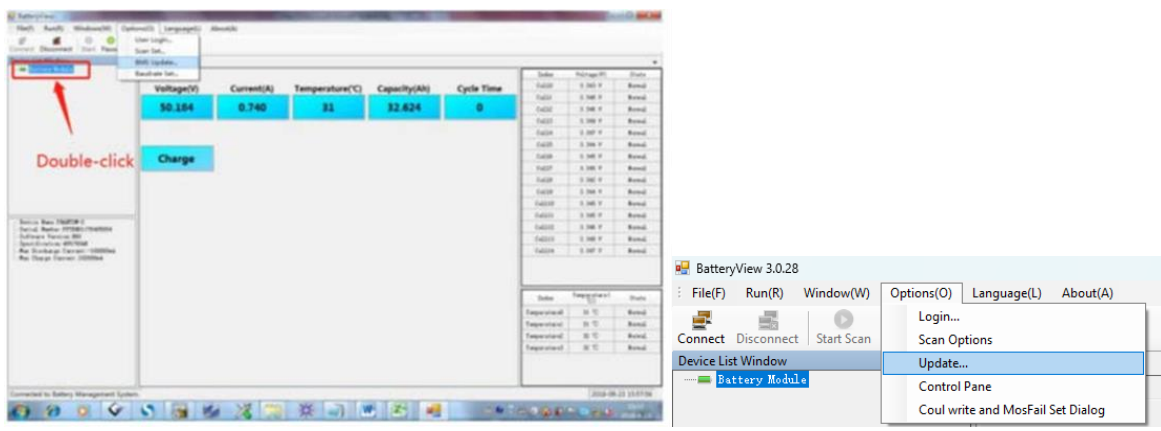

- 6. Click Browse to choose the firmware.
- For upgrade of the UP5000 to 0.9C:

Please select the correct .zip file for the upgrade and require using Batteryview V3.0.28. \*The .zip file firmware for upgrading the UP5000 to 0.9C can be downloaded [here](https://1drv.ms/f/s!AgpqrMthoJHlkEJ4sD0pmueggVhi?e=EOExPy) and it is named UP5000 0.9C.zip.

\*NB: Don't unzip the .zip file when doing the firmware upgrade for the UP5000 to 0.9C rating battery module.

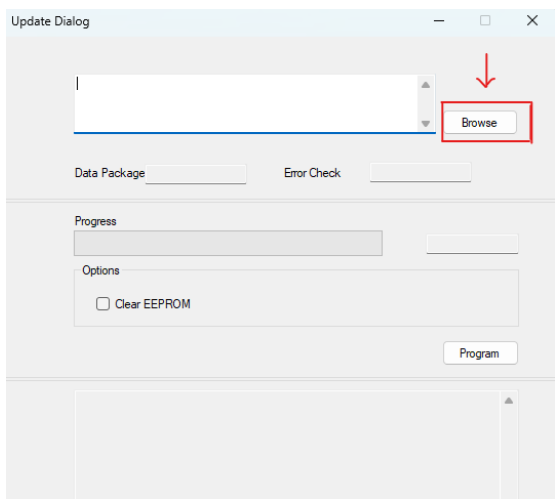

7. Click "Program" to start.

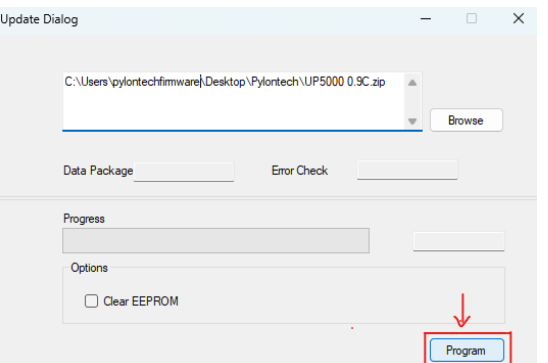

8. Please keep watching the progress bar and 'Program' button till 100%.

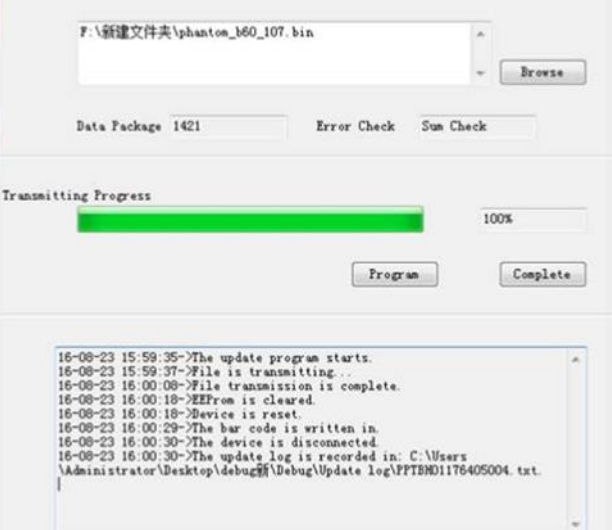

9. Click "Complete" and the program will return to the main page.